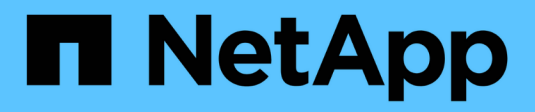

# **NVMe einrichten**

System Manager Classic

NetApp June 22, 2024

This PDF was generated from https://docs.netapp.com/de-de/ontap-system-manager-classic/online-help-96-97/task\_creating\_nvme\_namespace.html on June 22, 2024. Always check docs.netapp.com for the latest.

# **Inhalt**

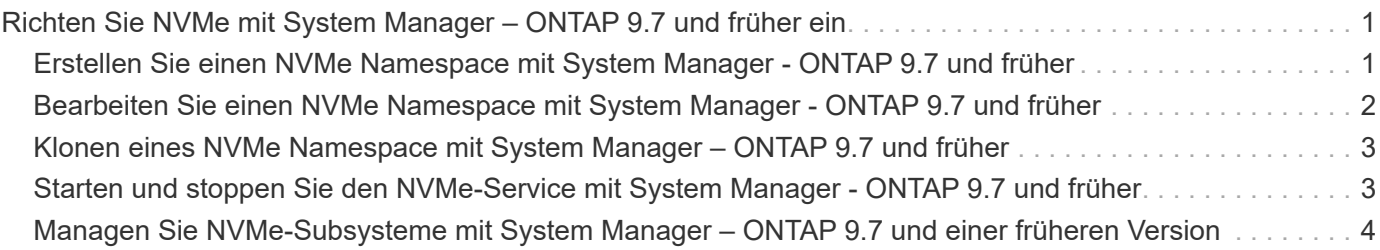

# <span id="page-2-0"></span>**Richten Sie NVMe mit System Manager – ONTAP 9.7 und früher ein**

Verwenden Sie ONTAP System Manager Classic (verfügbar in ONTAP 9.7 und älter), um das NVMe-Protokoll für eine SVM einzurichten. Wenn das NVMe-Protokoll auf der SVM aktiviert ist, können Sie einen Namespace oder Namespaces bereitstellen und diesen einem Host und einem Subsystem zuweisen.

Ab ONTAP 9.5 müssen Sie mindestens eine NVMe-LIF pro Node in einem HA-Paar konfigurieren, das das NVMe-Protokoll verwendet. Sie können außerdem maximal zwei NVMe LIFs pro Node definieren. Sie konfigurieren die NVMe-LIFs, wenn Sie die SVM-Einstellungen mit System Manager erstellen oder bearbeiten.

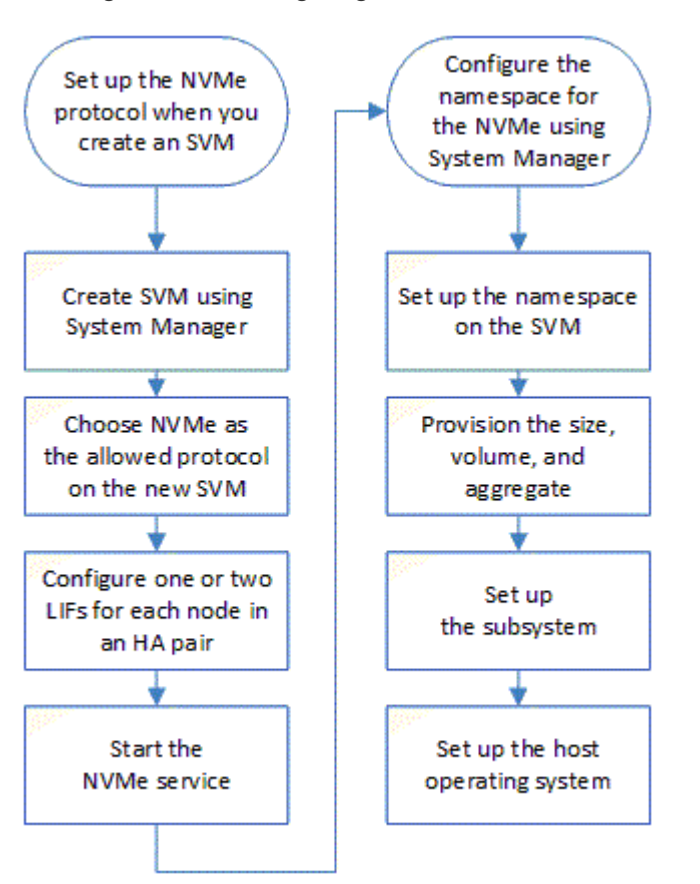

Die folgende Abbildung zeigt den Workflow zur Einrichtung von NVMe:

# <span id="page-2-1"></span>**Erstellen Sie einen NVMe Namespace mit System Manager - ONTAP 9.7 und früher**

ONTAP System Manager Classic (verfügbar ab ONTAP 9.7) kann verwendet werden, um einen oder mehrere NVMe Namespaces zu erstellen und jede Verbindung zu einem Host oder einem Host-Satz von Hosts auf einer Storage Virtual Machine (SVM) herzustellen. Der NVMe Namespace ist eine Menge an Arbeitsspeicher, die in logische Blöcke formatiert werden kann. Jeder Namespace kann einem NVMe-Subsystem zugeordnet werden.

#### **Bevor Sie beginnen**

Die SVM muss bereits mit dem NVMe-Protokoll konfiguriert sein. Um einen Namespace zuzuordnen, muss mindestens eine logische Schnittstelle mit dem Datenprotokoll NVMe in dem Node vorhanden sein, der den Namespace besitzt.

#### **Schritte**

- 1. Klicken Sie auf **Storage** > **NVMe** > **NVMe Namespaces**.
- 2. Wählen Sie die SVM aus, die den Namespace enthalten soll.
- 3. Vergewissern Sie sich, dass mindestens eine NVMe-LIF für jeden Node des HA-Paars konfiguriert ist. Sie können maximal zwei NVMe LIFs pro Node erstellen.
- 4. Konfigurieren Sie die Größe des Namespace (zwischen 1 MB und 16 TB).
- 5. Geben Sie die Blockgröße ein.

Bei System Manager 9.5 ist die Blockgröße standardmäßig 4 KB. Dieses Feld wird nicht angezeigt.

Für System Manager 9.6 können Sie eine Blockgröße von 4 KB oder 512 Byte angeben.

6. Wählen Sie das vorhandene Volume aus oder erstellen Sie ein neues Volume durch Auswahl des Aggregats.

Klicken Sie auf das +-Symbol, um zusätzliche Namespaces (max. 250) innerhalb der SVM einzurichten.

7. Wählen Sie das NVMe-Subsystem aus, das diesem Namespace zugeordnet werden soll.

Sie können aus folgenden Optionen wählen:

- Keine: Keine Subsysteme sind zugeordnet.
- Verwendung eines vorhandenen Subsystems: Die aufgeführten Subsysteme basieren auf der ausgewählten SVM.
- Erstellen Sie ein neues Subsystem: Sie können ein neues Subsystem erstellen und allen neuen Namespaces zuordnen.
- 8. Wählen Sie das Host-Betriebssystem aus.
- 9. Klicken Sie Auf **Absenden**.

#### **Verwandte Informationen**

[NVMe Namespaces-Fenster](https://docs.netapp.com/de-de/ontap-system-manager-classic/online-help-96-97/reference_nvme_namespaces_window.html)

# <span id="page-3-0"></span>**Bearbeiten Sie einen NVMe Namespace mit System Manager - ONTAP 9.7 und früher**

Sie können ONTAP System Manager Classic (verfügbar in ONTAP 9.7 und früher) verwenden, um den Namespace zu bearbeiten, indem Sie das Subsystem ändern, dem der Namespace zugeordnet ist.

#### **Über diese Aufgabe**

Sie können in diesem Fenster nur die NVMe-Subsystem-Einstellungen ändern. Sie können die anderen Namespace-Details nicht bearbeiten.

#### **Schritte**

- 1. Klicken Sie auf **NVMe** > **NVMe Namespaces**.
- 2. Wählen Sie im Fenster **NVMe Namespaces** den Namespace aus, den Sie bearbeiten möchten.
- 3. Wählen Sie eine Subsystemoption aus:
	- Keine: Mit dieser Option wird nur die Zuordnung der vorhandenen Subsystemzuordnung für diesen Namespace aufgehoben. Diese Option ist vorausgewählt, wenn für den ausgewählten Namespace keine Subsystemzuordnung vorhanden ist.
	- Verwenden eines vorhandenen Subsystems: Diese Option ist vorausgewählt, wenn die Zuordnung von Subsystem-zu-Namespace vorhanden ist. Wenn Sie ein anderes Subsystem auswählen, wird das neue Subsystem durch Aufheben der Zuordnung des zuvor zugeordneten Subsystems zugeordnet.

# <span id="page-4-0"></span>**Klonen eines NVMe Namespace mit System Manager – ONTAP 9.7 und früher**

Sie können ONTAP System Manager Classic (verfügbar in ONTAP 9.7 und früher) verwenden, um schnell einen weiteren Namespace der gleichen Konfiguration zu erstellen, indem Sie einen Namespace klonen. Sie können den neu geklonten Namespace einem anderen Host-NQN zuordnen.

### **Bevor Sie beginnen**

Zum Klonen eines Namespace benötigen Sie eine FlexClone-Lizenz.

#### **Über diese Aufgabe**

Sie können einen Namespace mit der ausgewählten Host-Zuordnung klonen und mit einem anderen Subsystem verknüpfen.

#### **Schritte**

- 1. Klicken Sie auf **NVMe** > **NVMe Namespaces**.
- 2. Wählen Sie im Fenster **NVMe Namespaces** den Namespace aus, den Sie klonen möchten.
- 3. Sie können den geklonten Namespace umbenennen, wenn Sie einen bestimmten Namen benötigen, dieser jedoch nicht erforderlich ist.

Das Dialogfeld enthält einen Standardnamen für den zu klonenden Namespace.

- 4. Ändern der Subsystemzuordnung für den geklonten Namespace
- 5. Klicken Sie auf **OK**.

Der online zugewiesene Namespace ist innerhalb derselben SVM mit einem anderen Namen geklont. Host Mapping wird nicht geklont.

# <span id="page-4-1"></span>**Starten und stoppen Sie den NVMe-Service mit System Manager - ONTAP 9.7 und früher**

Mit ONTAP System Manager Classic (erhältlich in ONTAP 9.7 und früher) können Sie den NVMe-Service starten, um die Adapter online zu schalten. Der NVMe-Service ermöglicht die Verwaltung von NVMe Adaptern zur Verwendung mit Namespaces. Sie

können den NVMe-Service anhalten, um die NVMe Adapter offline zu schalten und den Zugriff auf die Namespaces zu deaktivieren.

### **Bevor Sie beginnen**

NVMe-fähige Adapter müssen vor dem Start des NVMe-Service vorhanden sein.

### **Schritte**

- 1. Klicken Sie auf **Storage** > **SVMs**.
- 2. Wählen Sie die SVM aus und klicken Sie dann auf **SVM-Einstellungen**.
- 3. Klicken Sie im Menü **Protokolle** auf **NVMe**.
- 4. Klicken Sie je nach Bedarf auf **Start** oder **Stop**.

# <span id="page-5-0"></span>**Managen Sie NVMe-Subsysteme mit System Manager – ONTAP 9.7 und einer früheren Version**

Mit ONTAP System Manager classic (erhältlich in ONTAP 9.7 und früher) erstellen und verwalten Sie ein NVMe-Subsystem. Sie können das NVMe-Subsystem verschiedenen Hosts und Namespaces innerhalb des vServers zuordnen. Außerdem kann jeder vServer mehr als ein NVMe-Subsystem unterstützen. Sie können jedoch kein NVMe-Subsystem für die Verwendung auf mehreren vservern konfigurieren.

# **NVMe-Subsysteme erstellen**

Sie können mit System Manager ein NVMe-Subsystem erstellen.

### **Schritte**

- 1. Klicken Sie im Fenster **NVMe Subsystems** auf **Erstellen**.
- 2. Geben Sie Einträge im Fenster **NVMe Subsysteme: Erstellen** für die folgenden Felder an:
	- **SVM**

Wählen Sie im Dropdown-Menü die SVM aus, auf der Sie das Subsystem erstellen möchten.

◦ **Name**

Geben Sie einen Namen für das Subsystem ein. Der Subsystemname kann nicht bereits in der SVM vorhanden sein. Bei der Groß-/Kleinschreibung muss der Name beachtet werden und darf maximal 96 Zeichen lang sein. Sonderzeichen sind zulässig.

#### ◦ **Host-Betriebssystem**

Wählen Sie im Dropdown-Menü den Typ des Host-Betriebssystems des Subsystems aus.

◦ **Host NQN**

Geben Sie den an den Controller angeschlossenen Host-NQN ein. Sie können mehrere NQN-Hosts eingeben, indem Sie sie mit Kommas trennen.

3. Klicken Sie Auf **Speichern**.

Das NVMe-Subsystem wird erstellt, und das Fenster NVMe-Subsysteme wird angezeigt.

## **Details zu NVMe-Subsystemen bearbeiten**

Mit System Manager können Sie die Details zu einem NVMe-Subsystem bearbeiten.

#### **Schritte**

- 1. Suchen Sie das zu bearbeitende NVMe-Subsystem im Fenster **NVMe Subsystem**.
- 2. Aktivieren Sie das Kontrollkästchen links neben dem Namen des Subsystems, das Sie bearbeiten möchten.
- 3. Klicken Sie Auf **Bearbeiten**.

Die aktuellen Details zum NVMe-Subsystem werden im NVMe-Teilbereich "Editfenster" angezeigt.

- 4. Sie können nur die Informationen im Feld **Host NQN** ändern.
	- **Host NQN**

Ändern Sie den an den Controller angeschlossenen Host-NQN. Sie können mehrere NQN-Hosts eingeben, indem Sie sie mit Kommas trennen.

Die Tabelle \* Associated NVMe Namesaces\* wird unter dem Feld Host NQN angezeigt. In dieser Tabelle werden für jeden Namespace der Namespace-Pfad und die Namespace-ID aufgelistet.

5. Klicken Sie Auf **Speichern**.

Die Details zum NVMe-Subsystem werden aktualisiert und das Fenster "NVMe-Subsysteme" angezeigt.

# **Löschen eines NVMe-Subsystems**

Mit System Manager kann ein NVMe-Subsystem aus einem Cluster gelöscht werden.

### **Über diese Aufgabe**

Wenn Sie ein NVMe-Subsystem löschen, treten die folgenden Aktionen auf:

- Wenn Hosts im NVMe-Subsystem konfiguriert sind, werden die zugeordneten Hosts entfernt.
- Wenn dem NVMe-Subsystem Namespaces zugeordnet sind, wird die Zuordnung aufgehoben.

#### **Schritte**

- 1. Suchen Sie im Fenster **NVMe Subsystem** das zu löschende NVMe-Subsystem.
- 2. Aktivieren Sie das Kontrollkästchen links neben dem Namen des Subsystems, das Sie löschen möchten.
- 3. Klicken Sie Auf **Löschen**.

Eine Warnmeldung wird angezeigt.

4. Klicken Sie auf das Kontrollkästchen **NVMe-Subsystem löschen**, um den Löschvorgang zu bestätigen, und klicken Sie dann auf **Ja**.

Das NVMe-Subsystem wird aus dem Cluster gelöscht und das NVMe-Subsystem-Fenster wird angezeigt.

# **NVMe Subsysteme**

Im Fenster NVMe-Subsysteme wird standardmäßig eine Bestandsliste der NVMe-Subsysteme in einem Cluster angezeigt. Sie können die Liste filtern, um nur Subsysteme anzuzeigen, die für eine SVM spezifisch sind. Im Fenster können Sie auch NVMe-Subsysteme erstellen, bearbeiten oder löschen. Sie können auf dieses Fenster zugreifen, indem Sie **Storage** > **NVMe** > **Subsysteme** wählen.

- [NVMe-Subsystems](#page-7-0)
- [Symbolleiste](#page-7-1)

#### <span id="page-7-0"></span>**NVMe-Subsystems**

In der Tabelle "NVMe Subsysteme" wird das Inventar der NVMe-Subsysteme in einem Cluster aufgelistet. Sie können die Liste verfeinern, indem Sie das Dropdown-Menü im Feld **SVM** verwenden, um eine SVM auszuwählen, um nur die NVMe-Subsysteme anzuzeigen, die dieser SVM zugeordnet sind. Mit dem Dropdown-Menü **Suchen** und **Filtern** können Sie die Liste weiter anpassen.

Die Tabelle "NVMe Subsysteme" enthält die folgenden Spalten:

#### • **(Kontrollkästchen)**

Hier können Sie festlegen, auf welchen Subsystemen Aktionen ausgeführt werden sollen.

Klicken Sie auf das Kontrollkästchen, um das Subsystem auszuwählen, und klicken Sie anschließend auf die Aktion in der Symbolleiste, die Sie ausführen möchten.

#### • **Name**

Zeigt den Namen des Subsystems an.

Sie können nach einem Subsystem suchen, indem Sie seinen Namen in das Feld **Suche** eingeben.

#### • **Host-Betriebssystem**

Zeigt den Namen des dem Subsystem zugeordneten Host-Betriebssystems an.

#### • **Host NQN**

Zeigt den mit dem Controller verbundenen NVMe-qualifizierten Namen (NVMe Qualified Name, NQN) an. Wenn mehrere NQNs angezeigt werden, werden sie durch Kommas getrennt.

#### • **Zugeordnete NVMe-Namespaces**

Zeigt die Anzahl der NVM-Namespaces an, die dem Subsystem zugeordnet sind. Sie können mit dem Mauszeiger auf die Nummer zeigen, um die zugeordneten Namespaces-Pfade anzuzeigen. Klicken Sie auf einen Pfad, um das Fenster Namespace Details anzuzeigen.

#### <span id="page-7-1"></span>**Symbolleiste**

Die Symbolleiste befindet sich über der Spaltenüberschrift. Sie können die Felder und Schaltflächen in der Symbolleiste verwenden, um verschiedene Aktionen durchzuführen.

#### • **Suche**

Ermöglicht die Suche nach Werten, die in der Spalte **Name** gefunden werden können.

### • **Filterung**

Ermöglicht die Auswahl aus einem Dropdown-Menü, in dem verschiedene Methoden zum Filtern der Liste aufgeführt sind.

### • **Erstellen**

Öffnet das Dialogfeld NVMe-Subsystem erstellen, in dem Sie ein NVMe-Subsystem erstellen können.

#### • **Bearbeiten**

Öffnet das Dialogfeld NVMe-Subsystem bearbeiten, in dem Sie ein vorhandenes NVMe-Subsystem bearbeiten können.

### • **Löschen**

Öffnet das Bestätigungsdialogfeld NVMe-Subsystem löschen, in dem Sie ein vorhandenes NVMe-Subsystem löschen können.

#### **Copyright-Informationen**

Copyright © 2024 NetApp. Alle Rechte vorbehalten. Gedruckt in den USA. Dieses urheberrechtlich geschützte Dokument darf ohne die vorherige schriftliche Genehmigung des Urheberrechtsinhabers in keiner Form und durch keine Mittel – weder grafische noch elektronische oder mechanische, einschließlich Fotokopieren, Aufnehmen oder Speichern in einem elektronischen Abrufsystem – auch nicht in Teilen, vervielfältigt werden.

Software, die von urheberrechtlich geschütztem NetApp Material abgeleitet wird, unterliegt der folgenden Lizenz und dem folgenden Haftungsausschluss:

DIE VORLIEGENDE SOFTWARE WIRD IN DER VORLIEGENDEN FORM VON NETAPP ZUR VERFÜGUNG GESTELLT, D. H. OHNE JEGLICHE EXPLIZITE ODER IMPLIZITE GEWÄHRLEISTUNG, EINSCHLIESSLICH, JEDOCH NICHT BESCHRÄNKT AUF DIE STILLSCHWEIGENDE GEWÄHRLEISTUNG DER MARKTGÄNGIGKEIT UND EIGNUNG FÜR EINEN BESTIMMTEN ZWECK, DIE HIERMIT AUSGESCHLOSSEN WERDEN. NETAPP ÜBERNIMMT KEINERLEI HAFTUNG FÜR DIREKTE, INDIREKTE, ZUFÄLLIGE, BESONDERE, BEISPIELHAFTE SCHÄDEN ODER FOLGESCHÄDEN (EINSCHLIESSLICH, JEDOCH NICHT BESCHRÄNKT AUF DIE BESCHAFFUNG VON ERSATZWAREN ODER -DIENSTLEISTUNGEN, NUTZUNGS-, DATEN- ODER GEWINNVERLUSTE ODER UNTERBRECHUNG DES GESCHÄFTSBETRIEBS), UNABHÄNGIG DAVON, WIE SIE VERURSACHT WURDEN UND AUF WELCHER HAFTUNGSTHEORIE SIE BERUHEN, OB AUS VERTRAGLICH FESTGELEGTER HAFTUNG, VERSCHULDENSUNABHÄNGIGER HAFTUNG ODER DELIKTSHAFTUNG (EINSCHLIESSLICH FAHRLÄSSIGKEIT ODER AUF ANDEREM WEGE), DIE IN IRGENDEINER WEISE AUS DER NUTZUNG DIESER SOFTWARE RESULTIEREN, SELBST WENN AUF DIE MÖGLICHKEIT DERARTIGER SCHÄDEN HINGEWIESEN WURDE.

NetApp behält sich das Recht vor, die hierin beschriebenen Produkte jederzeit und ohne Vorankündigung zu ändern. NetApp übernimmt keine Verantwortung oder Haftung, die sich aus der Verwendung der hier beschriebenen Produkte ergibt, es sei denn, NetApp hat dem ausdrücklich in schriftlicher Form zugestimmt. Die Verwendung oder der Erwerb dieses Produkts stellt keine Lizenzierung im Rahmen eines Patentrechts, Markenrechts oder eines anderen Rechts an geistigem Eigentum von NetApp dar.

Das in diesem Dokument beschriebene Produkt kann durch ein oder mehrere US-amerikanische Patente, ausländische Patente oder anhängige Patentanmeldungen geschützt sein.

ERLÄUTERUNG ZU "RESTRICTED RIGHTS": Nutzung, Vervielfältigung oder Offenlegung durch die US-Regierung unterliegt den Einschränkungen gemäß Unterabschnitt (b)(3) der Klausel "Rights in Technical Data – Noncommercial Items" in DFARS 252.227-7013 (Februar 2014) und FAR 52.227-19 (Dezember 2007).

Die hierin enthaltenen Daten beziehen sich auf ein kommerzielles Produkt und/oder einen kommerziellen Service (wie in FAR 2.101 definiert) und sind Eigentum von NetApp, Inc. Alle technischen Daten und die Computersoftware von NetApp, die unter diesem Vertrag bereitgestellt werden, sind gewerblicher Natur und wurden ausschließlich unter Verwendung privater Mittel entwickelt. Die US-Regierung besitzt eine nicht ausschließliche, nicht übertragbare, nicht unterlizenzierbare, weltweite, limitierte unwiderrufliche Lizenz zur Nutzung der Daten nur in Verbindung mit und zur Unterstützung des Vertrags der US-Regierung, unter dem die Daten bereitgestellt wurden. Sofern in den vorliegenden Bedingungen nicht anders angegeben, dürfen die Daten ohne vorherige schriftliche Genehmigung von NetApp, Inc. nicht verwendet, offengelegt, vervielfältigt, geändert, aufgeführt oder angezeigt werden. Die Lizenzrechte der US-Regierung für das US-Verteidigungsministerium sind auf die in DFARS-Klausel 252.227-7015(b) (Februar 2014) genannten Rechte beschränkt.

#### **Markeninformationen**

NETAPP, das NETAPP Logo und die unter [http://www.netapp.com/TM](http://www.netapp.com/TM\) aufgeführten Marken sind Marken von NetApp, Inc. Andere Firmen und Produktnamen können Marken der jeweiligen Eigentümer sein.